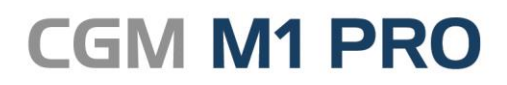

Juni, 2019

Arztinformationssystem

# **FAQ Gesundheitsuntersuchung 2019**

**Synchronizing Healthcare** 

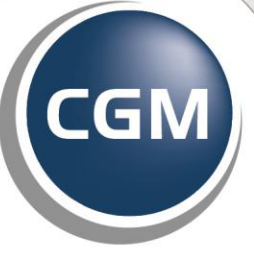

**CompuGroup**<br>Medical

# **Gesundheitsuntersuchung (01732)**

**Wir möchten Sie darauf hinweisen, dass die Eingabe der Gesundheitsuntersuchung (GOP 01732) zu einem vermehrten Hinweis ("Eingabe 01732 - diese Gebührenziffer kann nur innerhalb festgelegter Altersgrenzen und der festgelegten max. Anschreibehäufigkeit abgerechnet werden" - trotz Übergangsfrist 30.09.2019) in der Q2-Abrechnung oder zu fehlerhaften Prüfungen in Q3/2019 führen KANN.**

#### Rückblick

Seit dem 01.04.2019 traten u. a. Änderungen bzgl. der Gesundheitsuntersuchung (GOP 01732) in Kraft. Demnach dürfen Versicherte zwischen vollendetem 18. und vollendetem 35. Lebensjahr einmalig zum Check-up gehen. Außerdem wurde mit der Neugestaltung des Check-ups auch das Untersuchungsintervall angepasst. Ab dem vollendeten 35. Lebensjahr haben gesetzlich Versicherte jetzt alle drei und nicht mehr alle zwei Jahre Anspruch auf die Untersuchung.

Mit dem CGM M1 PRO-Update 23.2.1 haben wir Ihnen u. a. diese Änderungen zur Verfügung gestellt.

#### Übergangsfrist 30. September 2019

Da jedoch schon viele Praxen ihre Patienten nach den bisher geltenden Regeln einbestellt haben, wurde nachträglich eine Übergangsfrist seitens der KBV eingeräumt. Diese gilt bis zum 30.09.2019.

Meldung "Eingabe 01732 - diese Gebührenziffer kann nur innerhalb festgelegter Altersgrenzen und der festgelegten max. Anschreibehäufigkeit abgerechnet werden" - trotz Übergangsfrist 30.09.2019

Durch die Vorgabe, die Ziffer 01732 ab dem 35. Lebensjahr nur alle 3 Jahre abrechnen zu können, wurde die Regelwerksprüfung zur Ziffer 01732 dahingehend abgebildet. CGM M1 PRO prüft daher rückwirkend ab dem 01.04.2019 während der Zifferneingabe in der Karteikarte auf die Einhaltung dieser Regelwerksinformation. Bei einem Regelverstoß erhalten Sie eine Hinweismeldung. Ebenso werden Sie im Tagesprotokoll und / oder der GO-Liste der Kassenabrechnung nochmals darauf hingewiesen, falls keine Änderung in der Leistungszeile vorgenommen wurde.

**Durch das Einräumen der Übergangsfrist zum 30.09.2019 kann dieser Hinweis ignoriert werden. Er verhindert nicht die Abrechnung.** Je nach Anzahl kann dieser jedoch zu einem etwas unübersichtlichen Tages - oder GO-Protokoll führen. Sieh[e Unsere Lösung für Sie.](#page-1-0)

#### Eingabe und Prüfung der Ziffer ab 01.07.2019

<span id="page-1-0"></span>Wir möchten Sie an dieser Stelle darauf hinweisen, dass MÖGLICHERWEISE - JE NACH KV-GEBIET die Prüfung auf das Intervall ab Q3/2019 nicht ordnungsgemäß stattfinden kann. Leider haben wir in den Datenlieferungen einiger KVen fehlerhafte Einträge festgestellt. Nach unseren jetzigen Informationen werden die erforderlichen Korrekturen voraussichtlich erst zu Q4/2019 seitens der KVen bereitgestellt, sodass wir zum Fertigstellungszeitpunkt dieses CGM M1 PRO-Updates keine automatischen Korrekturen vornehmen können.

#### Unsere Lösung für Sie

- **1) Entweder: Sie ignorieren die Hinweise, falls diese auf den Patienten aufgrund der Übergangsfrist nicht zutreffen.**
- **2) Oder: Sie kopieren die Ziffer zu einer persönlichen Ziffer und ändern diese entsprechend ab.**

#### Wenn Sie die GOP 01732 zur persönlichen Ziffer kopieren, beachten Sie bitte:

Möglicherweise existiert bereits eine persönliche GOP 01732. Diese erkennen Sie daran, dass unter Praxisdaten| Praxis-Konfigurationen|EBM-Ziffern|EBM ab 2008 nach Eingabe der GOP 01732 im Feld "Ziffernbezeichnung" und Drücken von Return eine Mehrfachauswahl der GOP 01732 erscheint. Dort wird die amtliche Ziffer ohne \*, eine persönliche Ziffer mit \* angezeigt.

Bitte nutzen Sie für die Kopie die aktuell amtliche Ziffer (also die Ziffer ohne \*) Bei Fragen steht selbstverständlich gerne unser CGM M1 PRO-Support für Sie zur Verfügung.

Sollten sich in Ihrem KV-Gebiet Änderungen zwischen Q2 und Q3 in Bezug auf die Gesundheitsuntersuchung ergeben haben (z. B. geänderter Eurobetrag o.ä.), setzen Sie sich bitte mit unserem CGM M1 PRO-Support in Verbindung und führen die nachfolgende Anleitung NICHT aus. Unser Support wird Sie informieren, wie Sie in diesem Falle vorgehen müssen.

#### Sofern sich keine Änderungen ergeben haben, können Sie bei Bedarf die Ziffer wie folgt kopieren:

☐Wechseln Sie in Praxisdaten|Praxis-Konfigurationen|EBM-Ziffern|EBM ab 2008.

☐Kontrollieren Sie das angezeigte Quartal (links oben). Sofern dort bereits das Quartal 3/19 angezeigt wird, ändern Sie dies bitte auf 2/19.

☐Geben Sie im Feld "Ziffernbezeichnung" die GOP "01732" ein und drücken Return. (Die Stammdaten der Ziffer werden angezeigt.)

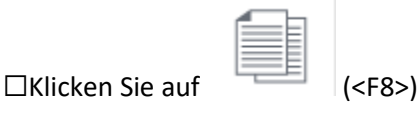

☐Bestätigen Sie die Meldung "Kopie wird bereitgestellt" mit "OK".

☐Klicken Sie innerhalb der "Merker" doppelt auf "Anz. Anschr. in best. Altersgrenzen"

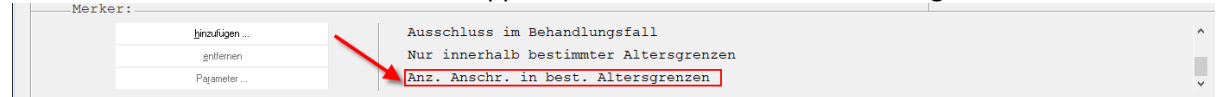

#### ☐Ändern Sie die Zahl "3" auf "2"

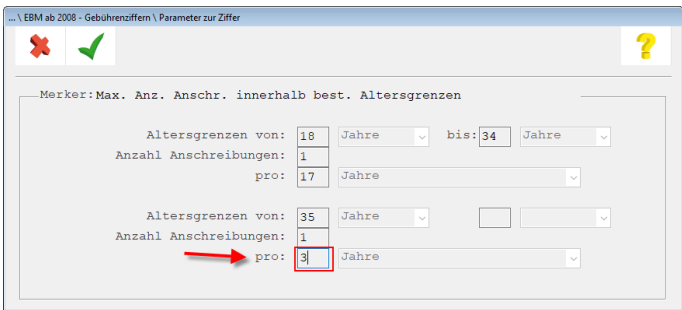

☐Speichern Sie mit (<F12>)

☐Kontrollieren Sie Punkte und Eurobetrag und passen Sie die Informationen bei Bedarf an. ☐Ändern Sie nun das Gültigkeitsdatum auf den 30.09.2019

☐Setzen Sie den Haken im Feld "aktiviert"

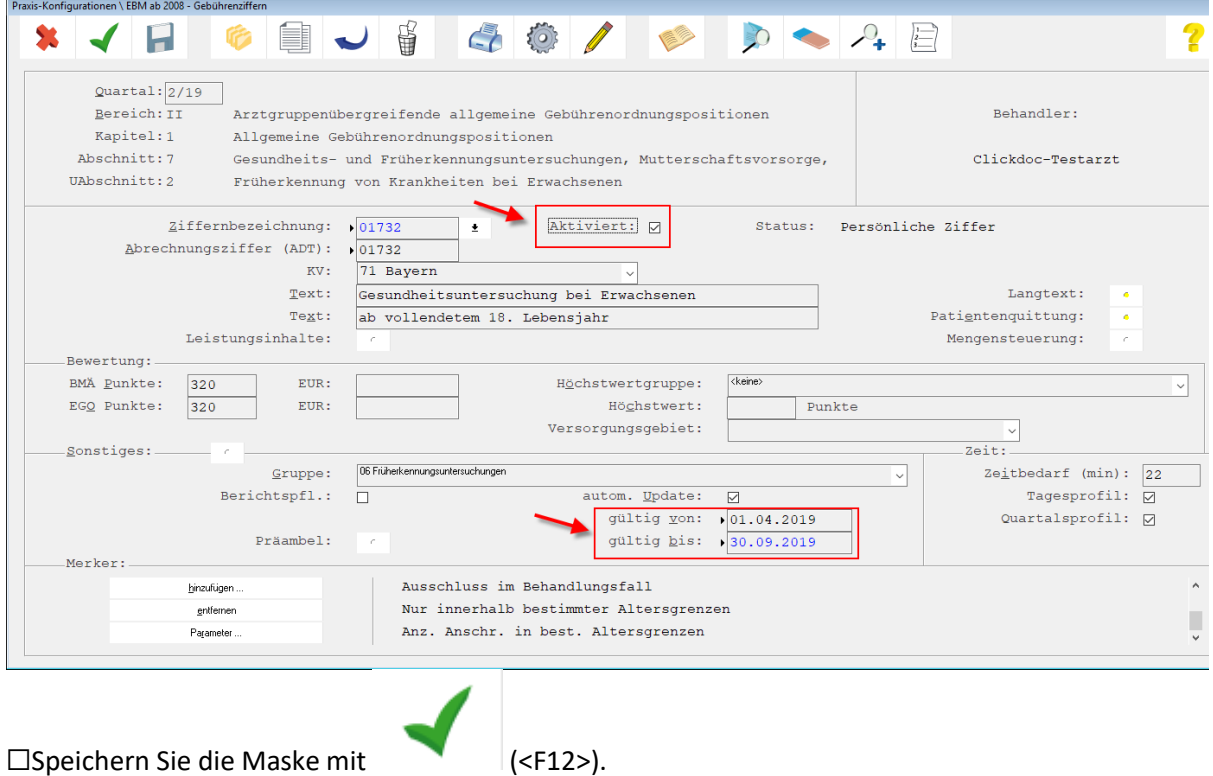

## **Damit die Änderungen greifen…**

…führen Sie bitte anschließend ein Tagesprotokoll über den gesamten Quartalszeitraum (Q2 bzw. Q3) aus oder erstellen Sie die ersten drei Punkte der Kassenabrechnung erneut.

## **Muss ich nun bei der Eingabe der GOP 01732 etwas beachten?**

Nein. Durch die Aktivierung der persönlichen Ziffer erkennt CGM M1 PRO automatisch bei der Leistungserfassung innerhalb der Karteikarte, dass auf die persönliche Ziffer zugegriffen werden soll. Eine aktivierte persönliche Ziffer hat immer höchste Priorität und wird automatisch für die Leistungserfassung herangezogen.

## **Was passiert ab dem 01.10.2019, wenn die Übergangsfrist abgelaufen ist?**

Durch die Begrenzung der persönlichen Ziffer auf den 30.09.2019 greift ab dem 01.10.2019 automatisch wieder die amtliche Ziffer. Somit auch auf das Intervall "alle 3 Jahre" bzw. auf alle weiteren zu Q4 geltenden Inhalte.

Änderungshistorie

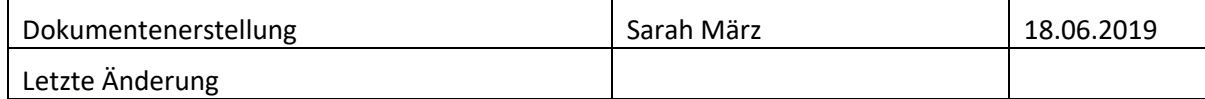